# Se connecter avec FranceConnect

Ce tutoriel vous permettra de savoir vous connectez, aux sites qui le proposent, avec FranceConnect.

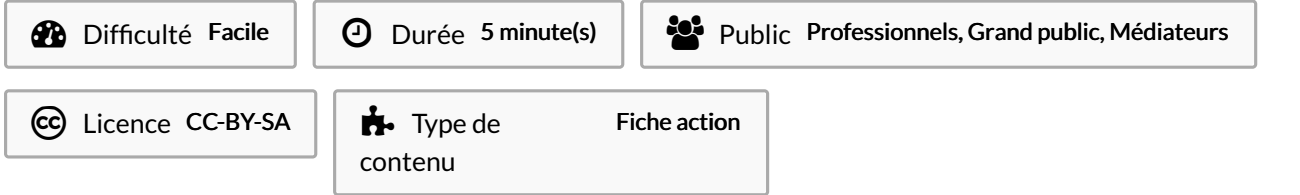

### Sommaire

[Introduction](#page-0-0)

Étape 1 - Certains des sites disponibles avec la connexion [FranceConnec](#page-1-0)t

Étape 2 - Comment ça [fonctionne](#page-1-1) ?

- Étape 3 Authentification
- Étape 4 Choisir l'administration d'authentification

Étape 5 - Se connecter via le site de [l'Assurance](#page-2-2) Maladie

Étape 6 - Vos données [personnelles](#page-3-0) partagées

Étape 7 - Vous êtes [connecté](#page-3-1) !

**Commentaires** 

## <span id="page-0-0"></span>Introduction

FranceConnect simplifie les démarches d'authentification pour les démarches administratives.

FranceConnect, c'est la solution proposée par l'État pour sécuriser et simplifier la connexion à plus de 900 services en ligne. Grâce à l'identifiant et mot de passe d'une seule administration dont vous êtes déjà usager, vous pouvez vous connecter à plusieurs sites administratifs en ligne.

## <span id="page-1-0"></span>Étape 1 - Certains des sites disponibles avec la connexion FranceConnect

#### Les démarches fiscales

- Déclaration de revenus
- Paiement des impôts, taxes et amendes

#### Les démarches santé

- Obtenir une attestation de droits
- Déclarer la perte ou le vol de sa carte vitale
- Changer son adresse postale
- Les droits individuels à la retraite
- · Assurance retraite (CNAV)
- · Info retraite
- AGIRC et ARRCO : retraite complémentaire
- Retraite et solidarité : CNRACL, IRCANTEC, FSPOEIE, Retraite

des Mines, RAFP, Banque de France, SASPA

#### Les formalités administratives

- Passeport et carte nationale d'identité
- Agence nationale des titres sécurisés
- · Immatriculation : mon espace véhicule
- La consultation des points de permis de conduire

#### Les droits à la formation

Mon Compte personnel d'activité

# <span id="page-1-1"></span>Étape 2 - Comment ça fonctionne ?

Prenons l'exemple avec le site ANTS ( Agence Nationale des Titres de Sécurisés).

Allez sur le site de l'ANTS et cliquez sur Se connecter.

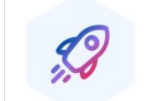

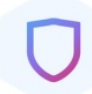

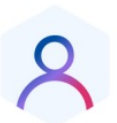

Gagnez du temps

Sécurisez vos<br>informations

Ne créez plus de<br>nouveau compte

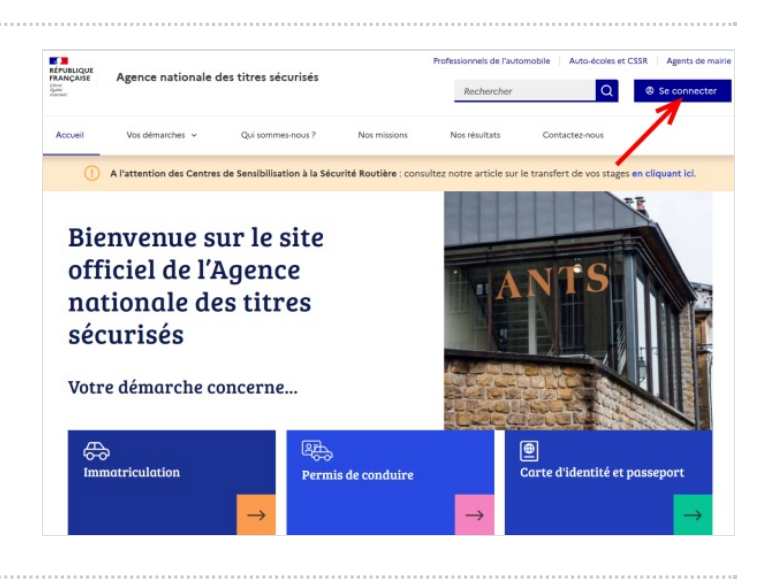

# <span id="page-2-0"></span>Étape 3 - Authentification

Quand vous arrivez sur la page d'authentification, il vous ai proposé de vous connecter avec votre identifiant et votre mot de passe ou bien d'appuyer sur la bouton bleu FranceConnect.

#### Cliquez sur celui-ci.

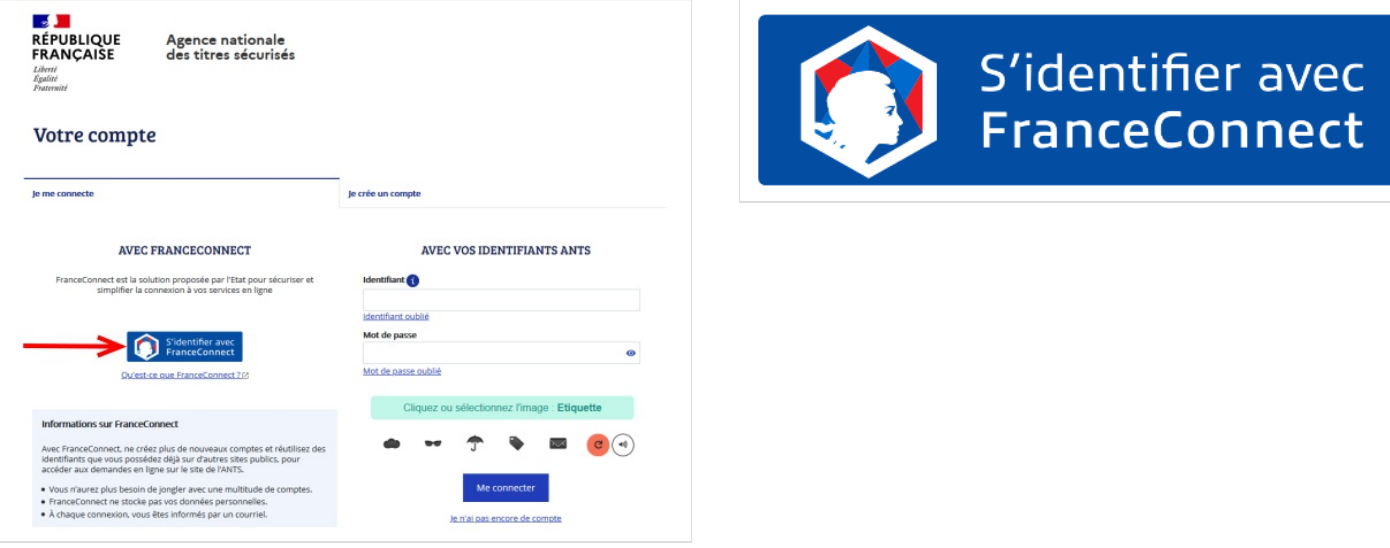

## <span id="page-2-1"></span>Étape 4 - Choisir l'administration d'authentification

À cet étape vous devez choisir par quel site d'administration vous allez vous connecter.

1. Cliquez sur par exemple sur Assurance Maladie

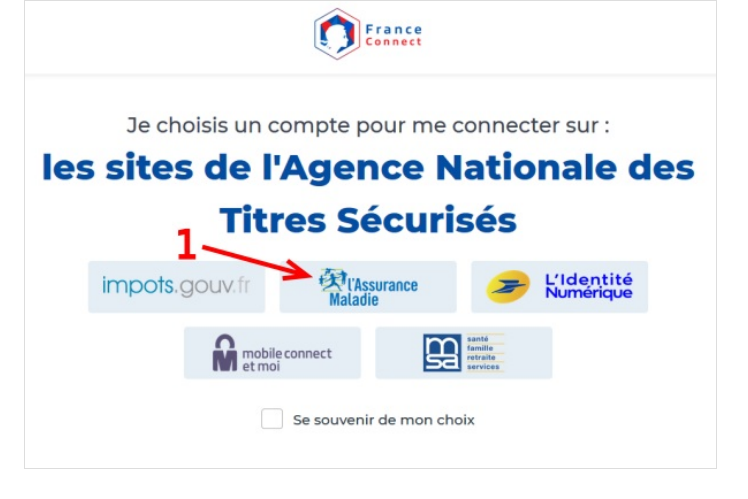

## <span id="page-2-2"></span>Étape 5 - Se connecter via le site de l'Assurance Maladie

Vous êtes sur la page d'authentification de l'Assurance Maladie

- 1. Saisissez votre numéro de sécurité social
- 2. Saisissez votre code confidentiel qui vous permet de vous connecter à l'Assurance Maladie
- 3. Cliquez sur ME CONNECTER

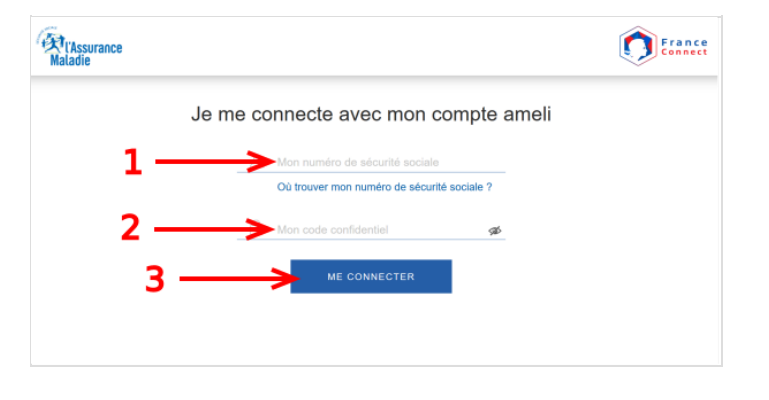

### <span id="page-3-0"></span>Étape 6 - Vos données personnelles partagées

#### Vous êtes connectés.

En cliquant sur la flèche dans le cercle rouge vous constaterez que l'Assurance Maladie partage avec le site de l'ANTS les données suivantes :

- Votre adresse mail
- Votre nom d'usage
- Vos prénoms
- Votre nom de naissance
- Votre date de naissance
- Votre sexe

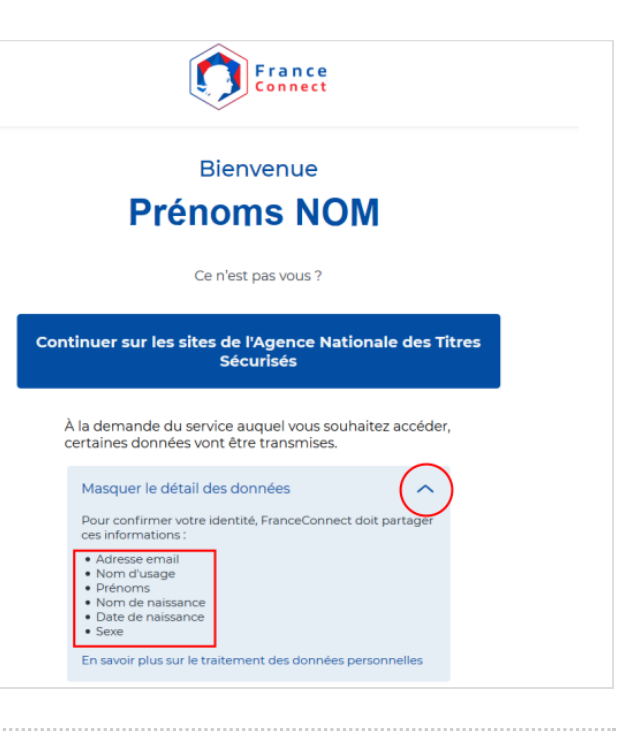

# <span id="page-3-1"></span>Étape 7 - Vous êtes connecté !

Vous n'avez plus qu'à cliquer sur le bouton bleu Continuer sur les sites de l'Agence Nationale des Titres Sécurisés .

Vous voilà connecté !

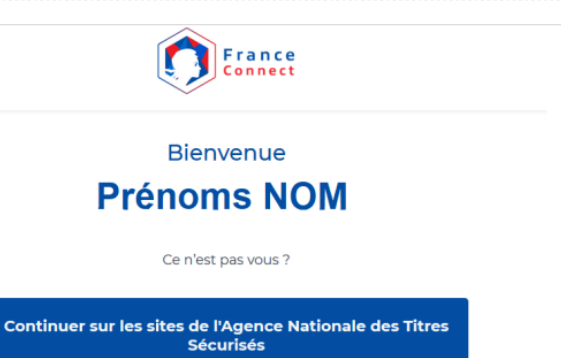

À la demande du service auquel vous souhaitez accéder,<br>certaines données vont être transmises.

Masquer le détail des données  $\lambda$ Pour confirmer votre identité, FranceConnect doit partager<br>ces informations :

• Adresse email<br>• Nom d'usage<br>• Prénoms<br>• Nom de naissance<br>• Date de naissance<br>• Sexe

En savoir plus sur le traitement des données pers